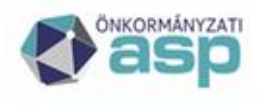

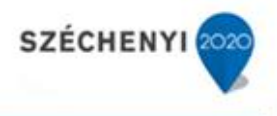

### **Reklámhordozó adó kivezetése miatti törlő határozatok csoportos készítése**

A reklámhordozók utáni építményadót a Magyarország 2021. évi központi költségvetésének megalapozásáról szóló 2020. évi LXXVI. törvény 4. §-a 2020. július 15-ével megszüntette. Az évközi kivezetés miatt a 2020 évre kivetett adó időarányos törlésére van szükség. A segédlet célja az ASP Adó szakrendszerben ezzel kapcsolatosan elvégzendő teendők bemutatása, ideértve a tömeges határozatkészítés és iktatószámkérés elvégzését.

Ahol az adónem nem került bevezetésre, vagy már korábban helyi rendelet alapján kivezetésre került, ott az alábbi feladatokat értelemszerűen nem kell elvégezni.

**Fontos!** A hatályvesztésre vonatkozó adónem paraméter adatok a későbbiekben központilag kerülnek beállításra. Kérjük, hogy a reklámhordozó adónem esetében ne állítsanak be hatályvesztés dátumot, illetve ha már beállítottak, akkor azt töröljék. A segédletben leírt folyamat megfelelő működésének előfeltétele, hogy az adónem adatoknál **ne** legyen előzetesen beállítva hatályvesztés dátum:

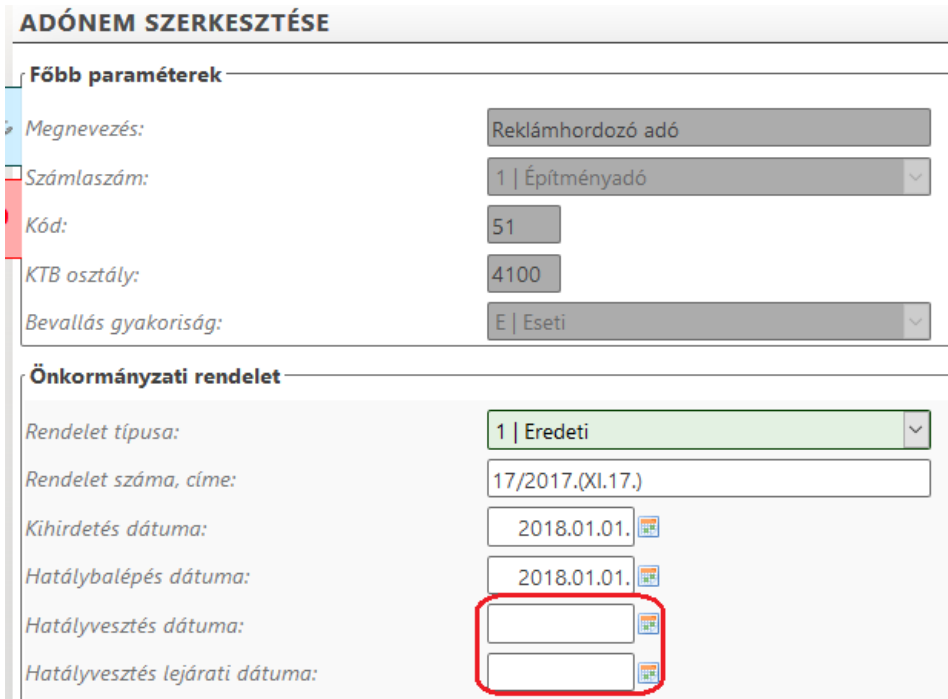

### 1. Adómérték kódok lezárása

A reklámhordozó adó adómérték kódok a *Környezet/Adóhatóság/Adómértékek* menüben állíthatók be. Az 'Adómérték kódok' fülre kattintva az adómérték kódok a Műveletek oszlopban található ceruza ikonra kattintva nyithatók meg szerkesztésre:

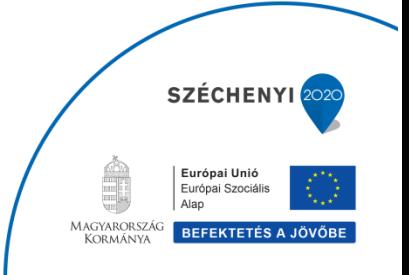

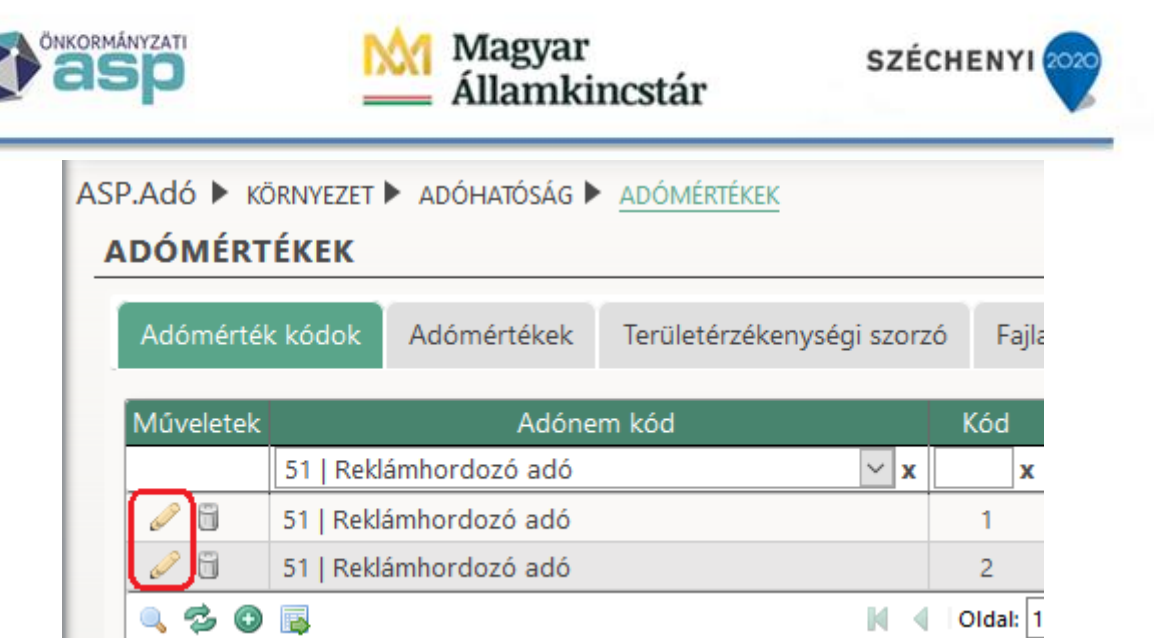

**Az adómérték kódnál a Megszűnés dátumához 2020.07.14-ét kell beírni**, mivel ez a kód érvényességének utolsó napja (2020.07.15-én már nincs hatályban az adónem).

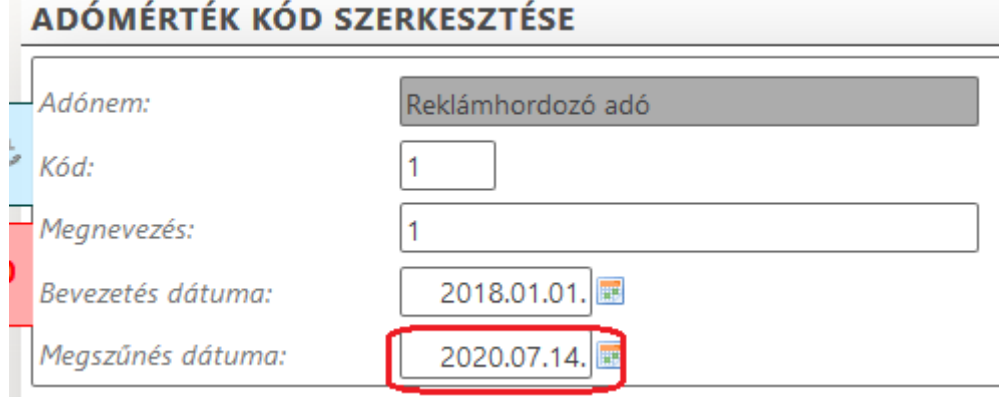

Ha több adómérték kód is van reklámhordozó adóban, akkor a fenti beállítást mindegyiknél el kell végezni.

2. Adómértékek lezárása

**A törlendő adó helyes számolása érdekében mindegyik adómértéknél be kell állítani az érvényesség végét (2020.07.14-ét, mivel ez az utolsó adóztatható nap), illetve a napi érvényesítés szerinti számolást.** Ezt az adómérték szerkesztésre megnyitását követően végezhetjük el az Érvényesség vége mező kitöltésével, illetve a Napi érvényesítés jelölő bepipálásával, majd az adómérték mentésével:

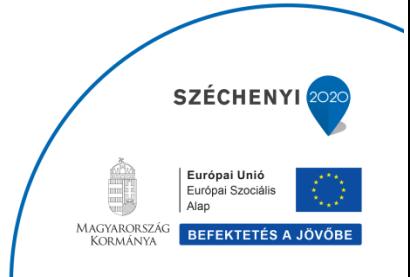

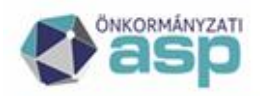

# Magyar<br>Államkincstár

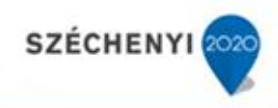

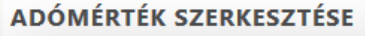

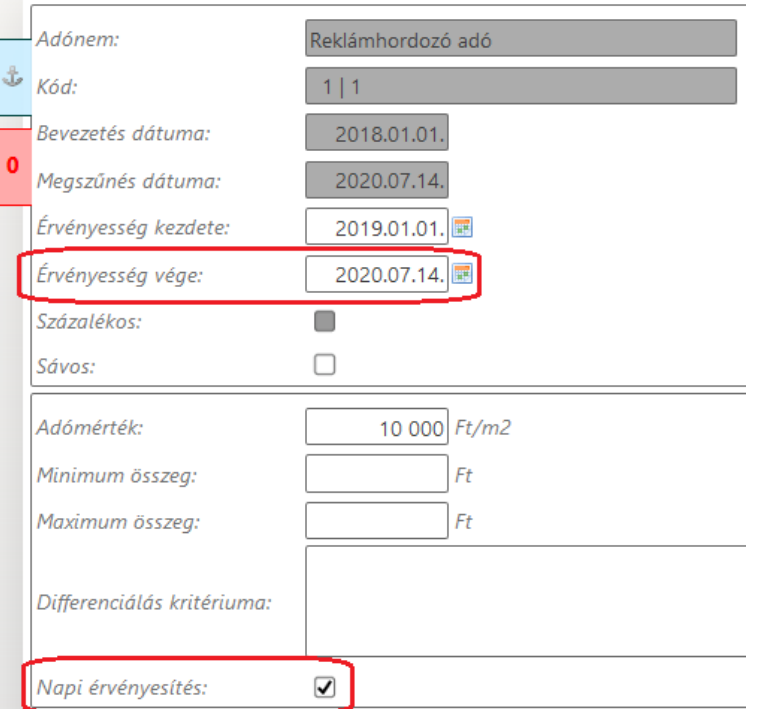

Az adómérték mentését követően figyelmeztető üzenet jelenik meg:

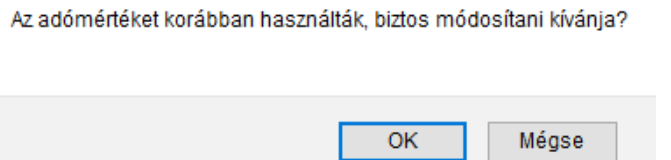

Az OK gombra kattintással megtörténik az adatok mentése.

3. Kedvezmények, mentességek ellenőrzése

**Fontos!** Amennyiben a reklámhordozó adóban kedvezmények, vagy mentességek kerültek beállításra, úgy azokat a megfelelő számolás érdekében nem szabad az adónem megszűnése miatt lezárni, azaz megszűnés, illetve érvényesség vége dátumot beállítani. A beállítások a *Környezet/Adóhatóság/Kedvezmények / mentességek* menüben ellenőrizhetők:

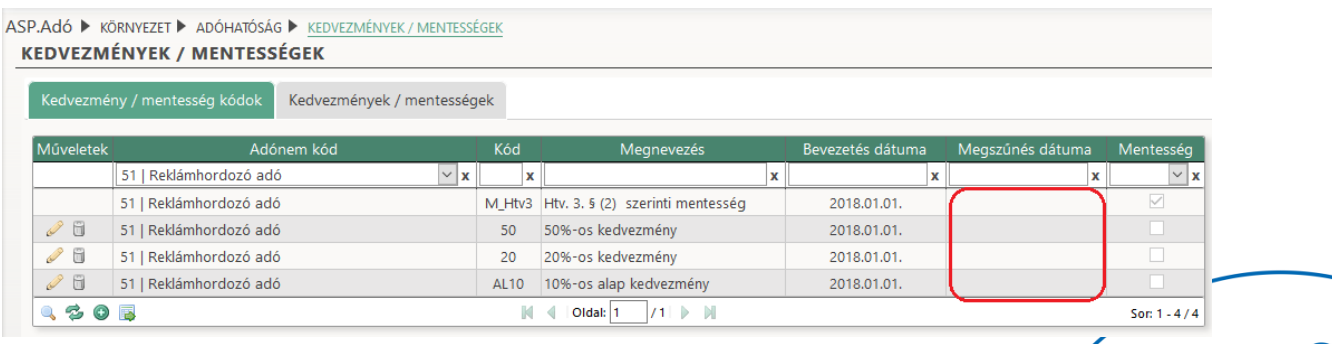

**Európai Unió<br>Európai Szociá<br>Alap** MAGYARORSZÁG BEFEKTETÉS

**SZÉCHENY** 

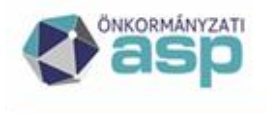

## Magyar Államkincstár

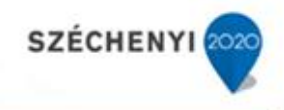

### ASP.Adó ▶ KÖRNYEZET ▶ ADÓHATÓSÁG ▶ KEDVEZMÉNYEK / MENTESSÉGEK KEDVEZMÉNYEK / MENTESSÉGEK Kedvezmény / mentesség kódok | Kedvezmények / mentességek Műveletek Adónem kód Érvényesség kezdete Érvényesség vége Mentesség Irány Érték 51 | Reklámhordozó adó  $\mathbf{x}$  $\mathbf{x}$ Alany 51 | Reklámhordozó adó M\_Htv3 Htv. 3. 5 (2) szerinti mentesség 100 % 2018-01-01  $\mathscr{P}$   $\Box$  51 | Reklámhordozó adó Adó 50 50%-os kedvezmény  $50%$ 2018.01.01. 51 | Reklámhordozó adó  $20<sup>°</sup>$ 20%-os kedvezmény Adó 20 % 2018.01.01.  $\mathscr{P}$   $\Box$  51 | Reklámhordozó adó AL10 10%-os alap kedvezmény  $10.96$ Alap 2018.01.01. **ASOR**  $\| \cdot \|$  < | Oldal: 1  $/1$   $\triangleright$   $\blacksquare$ Son  $1 - 4/4$

Amennyiben már beállításra kerültek az adónem megszűnése miatt megszűnés, illetve érvényesség vége dátumok, úgy azokat a kód, illetve mérték szerkesztésre megnyitása után törölni kell. A már korábban – az adónem megszűnésétől függetlenül – kivezetett kedvezmények, mentességek esetében természetesen tartalmazhat megszűnés, illetve érvényesség vége adatot a két tábla.

4. Kivetések újraszámolása

Az időarányosan törlendő adó a kivetés újraszámítás során kerül kiszámolásra. **Az újraszámolás az adómértékek megfelelő beállítását, illetve a kedvezmények, mentességek ellenőrzését követően az** *Adók/Vagyoni típusú adók/Reklámhordozó adó* **menüben a bal oldali Kivetés újraszámolásra kattintva indítható el**:

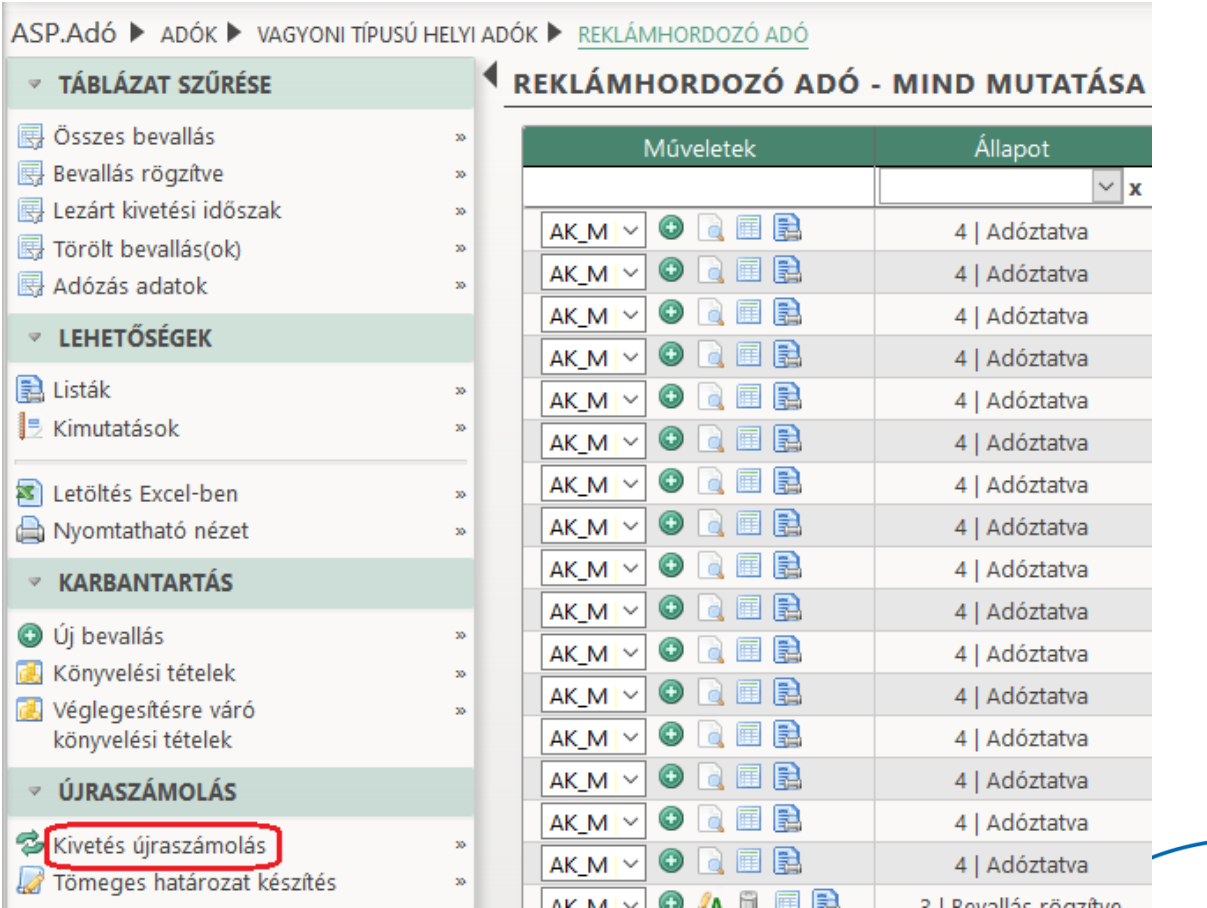

Európai Unió Europai Offici<br>Európai Szociális<br>Alap MAGYARORSZÁG<br>KORMÁNYA BEFEKTETÉS A JÖVŐE

**SZÉCHENY** 

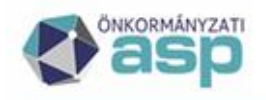

# Magyar<br>Államkincstár

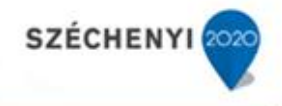

**A Könyvelési tétel képzés típusánál a második félévi adóból történő időarányos törlés érdekében a 2 | Későbbi esedékességre elszámolást kell kiválasztani**:

![](_page_4_Picture_57.jpeg)

Az Újraszámolandó tétel hozzáadása gombra kattintva megjelenik az alábbi tábla:

![](_page_4_Picture_58.jpeg)

**Az újraszámolást adómérték kódonként (az Adómérték kód oszlopban látható kódra szűrve) javasolt elvégezni**. Az adómérték kódra szűrés után ki kell választani a tábla alatt található Adómérték kód lehetőségnél ugyanazt a kódot, amire a tábla szűrésre került (a kód, illetve mérték nem változott, de annak érvényesség vége a 2. pontban leírtak alapján igen, így az újraszámolás már a tört évi adókötelezettséget veszi majd figyelembe):

![](_page_4_Picture_59.jpeg)

Európai Unio Europ<br>Európa<br>Alap Magyarország<br>Kormánya **REE** 

**SZÉCHENY** 

![](_page_5_Picture_0.jpeg)

![](_page_5_Picture_1.jpeg)

![](_page_5_Picture_2.jpeg)

Az Újraszámolás gombra kattintva megtörténik a fizetendő adó újraszámolása, melynek során figyelembevételre kerül az adómérték lezárásnak dátuma. **Az újraszámolás után megjelenő táblában kell ellenőrizni az adóztatás adatokat, hasonlóan az év eleji nyitó kivetéshez**. Alapértelmezetten minden tételhez beállításra kerül a *Jóváhagyva* jelző, mivel a funkció lényege, hogy valamennyi adótárgy esetén a kivetések újraszámolásra kerüljenek.

**Fontos!** A *Határozat készül* oszlopba alapértelmezetten akkor kerül pipa, ha változik a fizetendő adó összege. **Mentes tételeknél – ahol az adónem megszűnése nem jár adóösszeg változással – emiatt alapértelmezetten nem jelenik meg a** *Határozat készül* **oszlopban a pipa, amit kézzel kell beállítani, mivel az adónem megszűnéséről minden érintett adózónak határozatot kell küldeni**.

![](_page_5_Picture_132.jpeg)

**Az adóösszegre vonatkozó adatok közül az** *Eredeti fizetendő adó***, a** *Számolt fizetendő adó* **és a** *Várható könyvelési tételek* **oszlop adatát mindenképpen ellenőrizni kell**:

![](_page_5_Picture_133.jpeg)

Az adómérték 2020.07.14-ei lezárása azt jelenti, hogy összesen 196 nap adóztatható 2020 évben (31+29+31+30+31+30+14=196). Emiatt az újraszámolt fizetendő adó a fenti példában 100.000\*(196/366)=53.552 Ft. A *Várható könyvelési tételek* oszlop mutatja, hogy ennek megfelelően a második félévi – eredetileg 50.000 Ft – adóból 46.448 Ft kerül törlésre a folyamat során.

Az újraszámolás ellenőrzését követően a tábla alján található Véglegesítés, tételek újraszámolása gombra kattintva folytatható a folyamat. A **véglegesítés nem vonható vissza**, így a program egy megerősítő üzenetet jelenít meg:

![](_page_5_Picture_10.jpeg)

![](_page_6_Picture_0.jpeg)

Az OK gombra kattintva megtörténik a véglegesítés és megjelenik a Tömeges határozatkészítés felület:

![](_page_6_Picture_80.jpeg)

5. Tömeges határozatkészítés

Az Azonosító mező melletti nagyító ikonnal betallózhatjuk azt az iratsablont, ami alapján a tömeges határozatokat készíteni kívánjuk (javasolt az erre a célra létrehozott 583 azonosítójú központi iratsablon használata).

A tömeges határozatokra az "Ügyintéző" mezőben kiválasztott név kerül. A listában csak azok az ügyintézők jelennek meg, akiknek van határozatkészítési jogosultsága. A szükséges jogosultságot a *Környezet/Adóhatóság/Jogosultság kezelés* menüpontban, az adott felhasználó neve előtti *v*ikonra kattintással az Adó ügyintéző felirat melletti jelölőnégyzet bepipálásával lehet megadni:

![](_page_6_Picture_81.jpeg)

Az ugyanitt megjelenő táblázatban alapértelmezetten az összes nem végleges tétel megjelenik (a *Végleges?* oszlop értéke "Nem"):

![](_page_6_Picture_8.jpeg)

![](_page_7_Picture_0.jpeg)

![](_page_7_Picture_2.jpeg)

![](_page_7_Picture_104.jpeg)

**Tekintettel arra, hogy azoknak az adózóknak is határozatot kell küldeni, akiknél az adónem kivezetés nem járt adóösszeg változással (pl. teljes mentességgel rendelkező adózók), fontos, hogy a nem végleges tételekre is elkészítésre kerüljenek a határozatok. A táblázat Végleges? oszlopának szűrésével lehetőség van a végleges, a nem végleges, illetve az összes tétel megjelenítésére**:

![](_page_7_Picture_105.jpeg)

Az összes tétel akkor kerül megjelenítésre a táblában, ha a Végleges? oszlop fejlécében az üres érték kerül beállításra. A táblázat szűrését követően indítható a határozatkészítés a  $\ddot{\ddot{\otimes}}$ Határozatkészítés a leválogatott tételekhez **gomb megnyomásával. Ezáltal a táblában szereplő** tételek vonatkozásában előállításra kerülnek a határozatok, melyek előnézete megtekinthető. **A határozatok ekkor még nem kerülnek be a Dokumentumtárba**. **A határozatkészítés folyamata többször is indítható**, adózói csoportonként különböző sablonok használatával (például a teljes mentességgel rendelkező adózókra vonatkozóan célszerű lehet olyan határozat küldése, amelyben nem szerepel a törölt adó összegére vonatkozó rész). Amennyiben olyan adózók esetében kerül újból indításra a folyamat, akiknél már korábban készült határozat, akkor a korábbi határozatok felülírásra kerülnek. Az automatikus értesítőkészítéshez hasonlóan az elkészült tömeges határozatok kötegszám azonosítót kapnak.

Amennyiben minden tételről készült határozat, lehetőség van a határozatkészítés véglegesítésére a táblázat alján található gomb megnyomásával:

Határozatkészítés véglegesítése

![](_page_7_Picture_9.jpeg)

![](_page_8_Picture_0.jpeg)

![](_page_8_Picture_1.jpeg)

![](_page_8_Picture_2.jpeg)

**A véglegesítés nem vonható vissza**. **A határozatkészítés véglegesítése során bekerülnek a Dokumentumtárba a határozatok (iktatószám nélkül), illetve a nem végleges tételek esetében előállnak a véglegesítésre váró könyvelési tételek, amik megtekinthetőek a**  *Pénzügyek/Véglegesítés* **menüpontban.**

6. Tömeges iktatószámkérés

A határozatkészítés véglegesítésére kattintás után megnyílik a *Tömeges iktatószám kérése* tábla, ahol megjelennek az elkészített határozatok. Az iktatószámkérés folyamata a tábla alatt található *Tömeges iktatószám kérése* gombra kattintva indítható:

![](_page_8_Picture_84.jpeg)

![](_page_8_Picture_85.jpeg)

A tömeges iktatószám kérés csak azoknál az adózóknál lesz sikeres, akik rendelkeznek Irat partner azonosítóval (a *Törzsadatok/Adózók adatai* táblában az Irat partner ID oszlop kitöltött). A tömeges iktatószámkérés az Irat szakrendszerben ütemezetten történik. Mivel 50 tétel feletti tömeges iktatószám kérésnél az iktatószám kérés és a tényleges iktatás időben elválik egymástól, addig nem folytatható a folyamat az *Ügyvitel/Levelezés/Boríték készítés* menüben a borítékok elküldésével, amíg a tényleges iktatás befejeztének ellenőrzése nincs elvégezve.

![](_page_8_Picture_9.jpeg)